# **NOC**

# 液晶モニターユーザーマニュアル

### **G2868PQU** LED バックライト

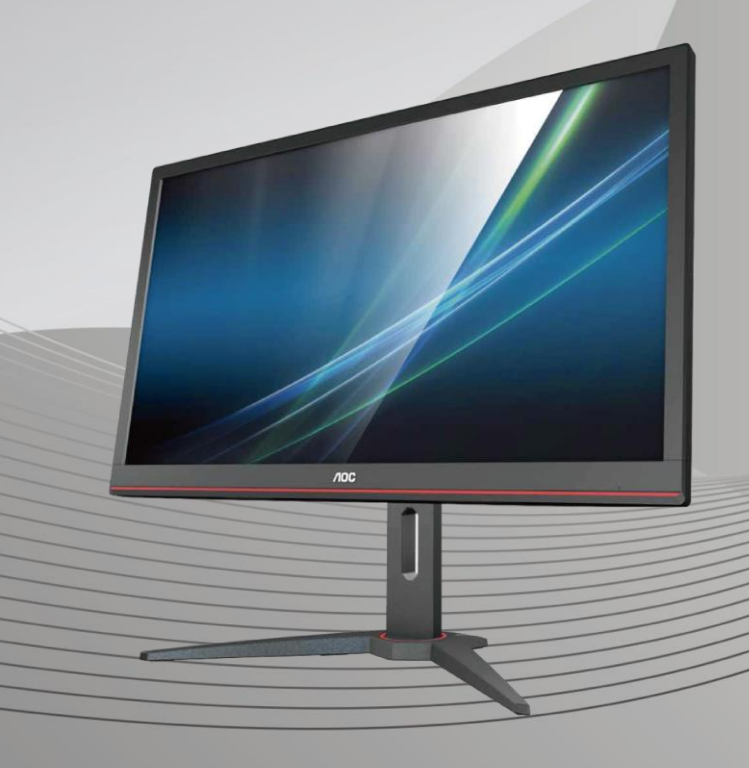

www.aoc.com **©**2018 AOC. All Rights Reserved.

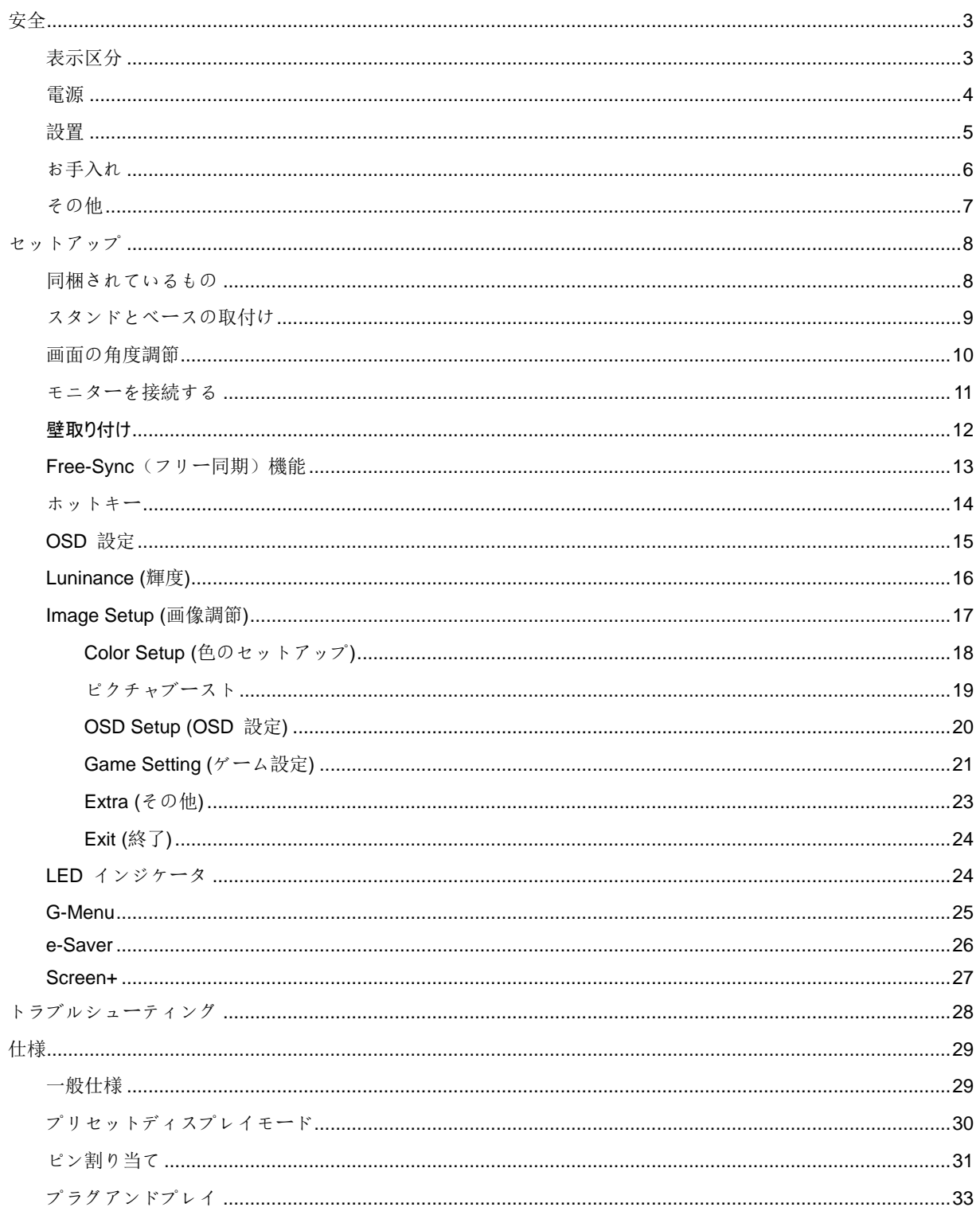

<span id="page-2-0"></span>安全

### <span id="page-2-1"></span>表示区分

ここでは、本書で用いられる表記の規則について説明します。

#### メモ、注意、警告

本書を通じて、一部の文が記号を伴い、太字あるいは斜体の文字で表示されています。 これらの文章はメモ、注 意、あるいは警告であり、次のように使用されます:

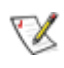

メモ: 「メモ」は、ご使用のコンピュータシステムの使用に役立つ重要な情報を示しています。

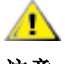

注意: 「注意」は機器への破損あるいはデータ損失の危険性を示し、これを防ぐ方法について説明しています。

А

警告: 「警告」は身体への危険性を示し、これを防ぐ方法について説明しています。一部の警告表示はこれら以 外の形式で表記され、記号が伴わない場合もあります。 そのような場合は、特定の表記による警告表示が監督当 局により義務付けられています。

<span id="page-3-0"></span>電源

▲▲ モニターは、ラベルに示されている電源のタイプからのみ操作する必要があります。 家庭に供給されている 電源のタイプが分からない場合、販売店または地域の電力会社にお問い合わせください。

▲ モニターには三叉のアース用プラグ(3番目(アース用)ピンが付いたプラグ)が付属しています。 このプ ラグは、安全機能としてアースされたコンセントにのみ適合します。 コンセントが三芯プラグに対応していない 場合、電気技術者に正しいコンセントを設置してもらうか、アダプタを使用して装置を安全にアースしてください。 アースされたプラグの安全性を無効にしないでください。

▲▲雷が鳴っているときや、長期間使用しない場合は、プラグを抜いてください。 これで、サージ電流による損 傷からモニターが保護されます。

▲ 電線と延長コードに過負荷をかけないでください。 過負荷をかけると、火災や感電の恐れがあります。

▲ 装置はコンセントのそばに取り付け、すぐに電源プラグを抜けるようにしてください。

<span id="page-4-0"></span>設置

モニターを不安定なカート、スタンド、三脚、ブラケット、あるいはテーブルの上に設置しないでください。 モニターが落下した場合、人体の負傷を招く恐れがあり、また製品に重大な破損を与えることがあります。 製造 元推奨あるいは当製品と併せて販売されているカート、スタンド、三脚、ブラケット、あるいはテーブルにてご使 用ください、 製品の設置の際は製造元による使用説明に従い、製造元推奨のマウントアクセサリをご使用くださ い。 カートに製品を乗せている場合、移動の際には特にご注意ください。

▲■ モニターキャビネットのスロットに異物を差し込むことはおやめください。 回路部品を破損し、火災あるい は感電を引き起こす恐れがあります。 モニターに液体をこぼさないようにしてください。

▲▲■製品の液晶部分を床面に置かないでください。

モニターを壁や棚に取り付ける場合、メーカーが推奨するマウントキットを使用し、キットの指示に従って ください。

■■ エター周囲には、下図のように空間を残してください。 空間がない場合、通気が悪化し、火災あるいはモ ニターの損傷につながる場合があります。

モニターを壁またはスタンド上に取り付ける場合は、下記のモニター周辺の推奨換気エリアを参照してください:

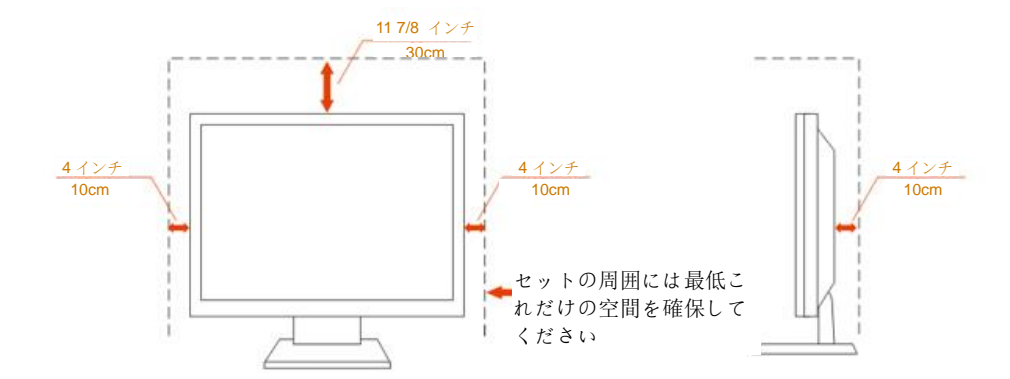

#### スタンドに取り付けた状態

### <span id="page-5-0"></span>お手入れ

■▲ キャビネットは常時柔らかい布で掃除してください。 強い洗剤を使用すると製品キャビネットが焼灼するこ とがあります。薄めた洗剤を使用して汚れを拭き取ってください。

掃除の際は、製品の内部に洗剤が入らないようご注意ください。 画面表面に傷をつけないよう、清掃用布は 柔らかいものを使用してください。

1 製品を洗浄する前に、電源コードを抜いてください。

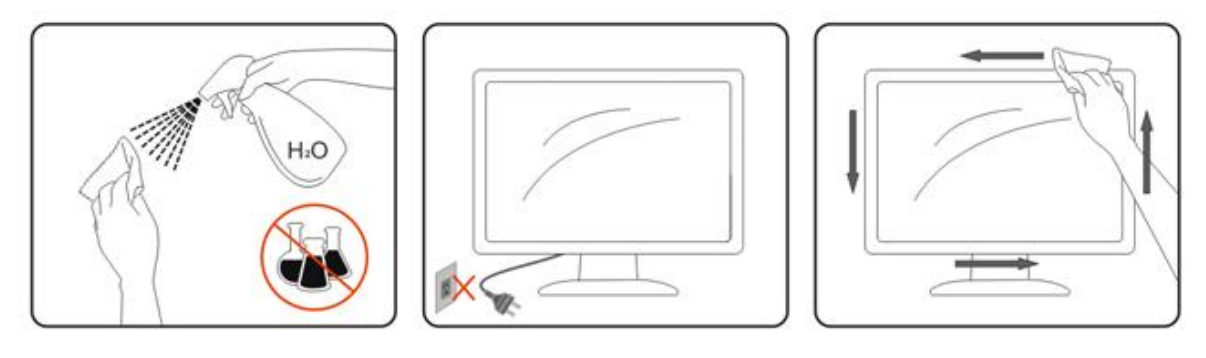

### <span id="page-6-0"></span>その他

▲▲

▲▲通気口がテーブルやカーテンなどで遮断されていないことをお確かめください。

▲▲<br>▲ 液晶モニターの動作中は、激しい振動や、強い衝撃を与えないでください。

■
▲
▲
▲
▲
エニターの操作中あるいは運搬中に、モニターを叩いたり落としたりしないでください。

## <span id="page-7-0"></span>セットアップ

### <span id="page-7-1"></span>同梱されているもの

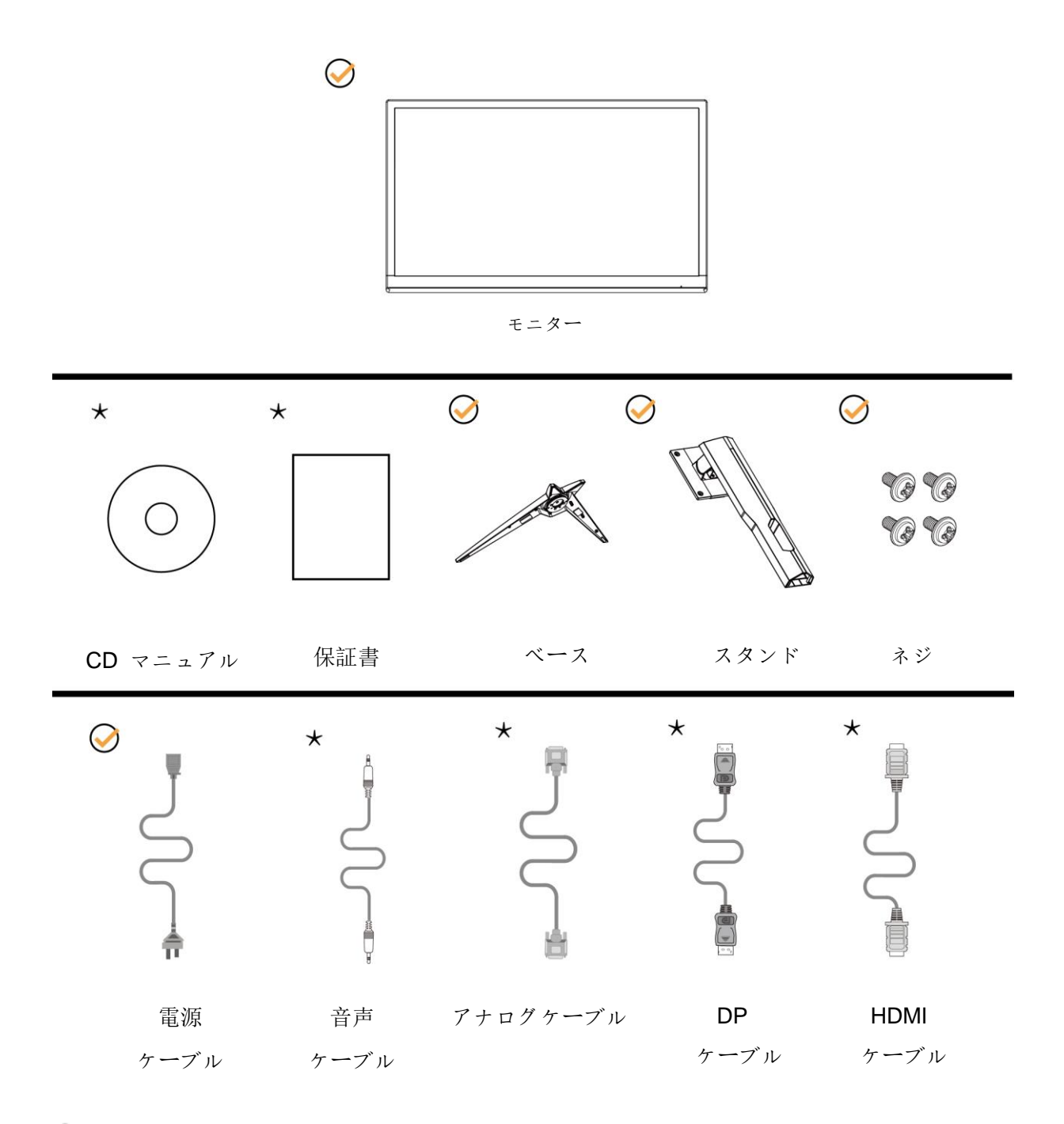

すべての信号ケーブル(オーディオ、アナログ、DP、HDMI)がすべての国や地域向けに提供 されているとは限りません。 最寄りの販売店または AOC 支店にお尋ねください。

### <span id="page-8-0"></span>スタンドとベースの取付け

次の手順に従って、ベースの取り付けおよび取り外しを行ってください。 傷が付かないように、モニターは軟らかい平らな面に置いてください。

取り付け:

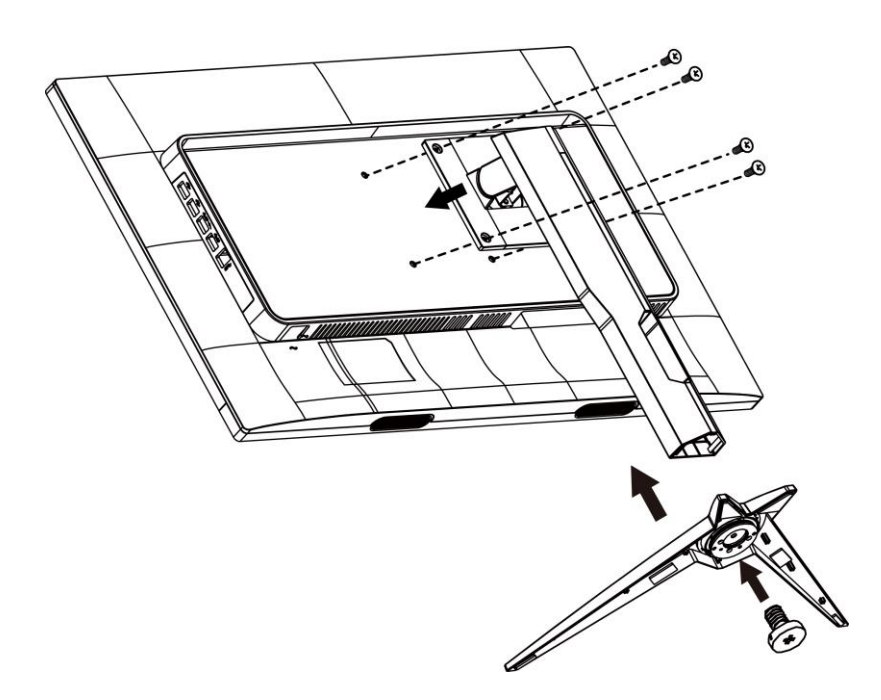

取り外し:

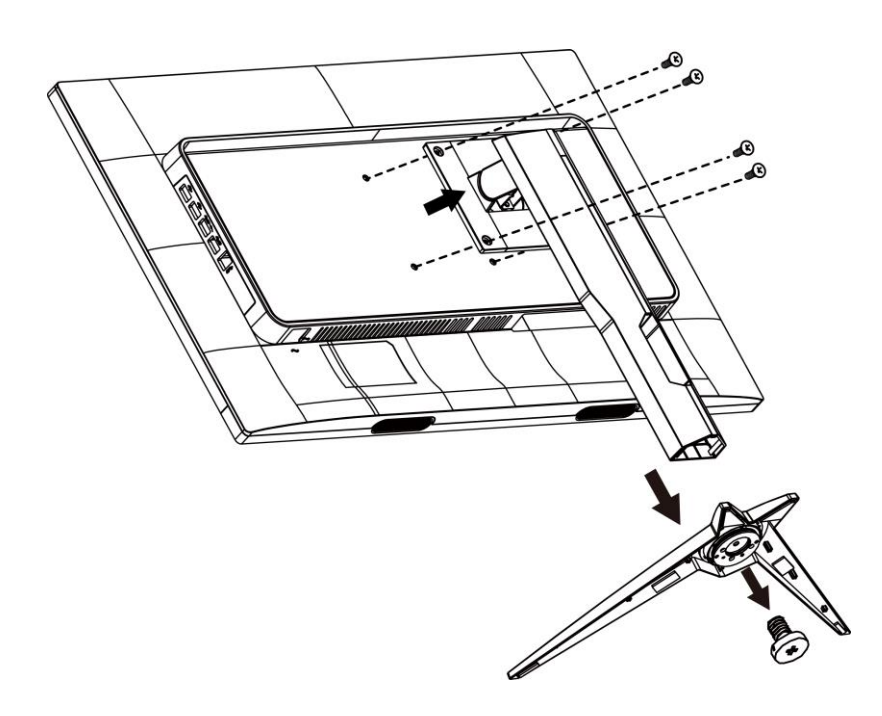

### <span id="page-9-0"></span>画面の角度調節

最適な表示をお楽しみいただくため、モニターの正面を見て、モニターの角度をお好みに合わせ て調整することをお奨めします。

モニターの角度を変える際は、モニターの転倒を防ぐため、スタンド部分を押さえながら行って ください。

モニタは下のように調整できます。

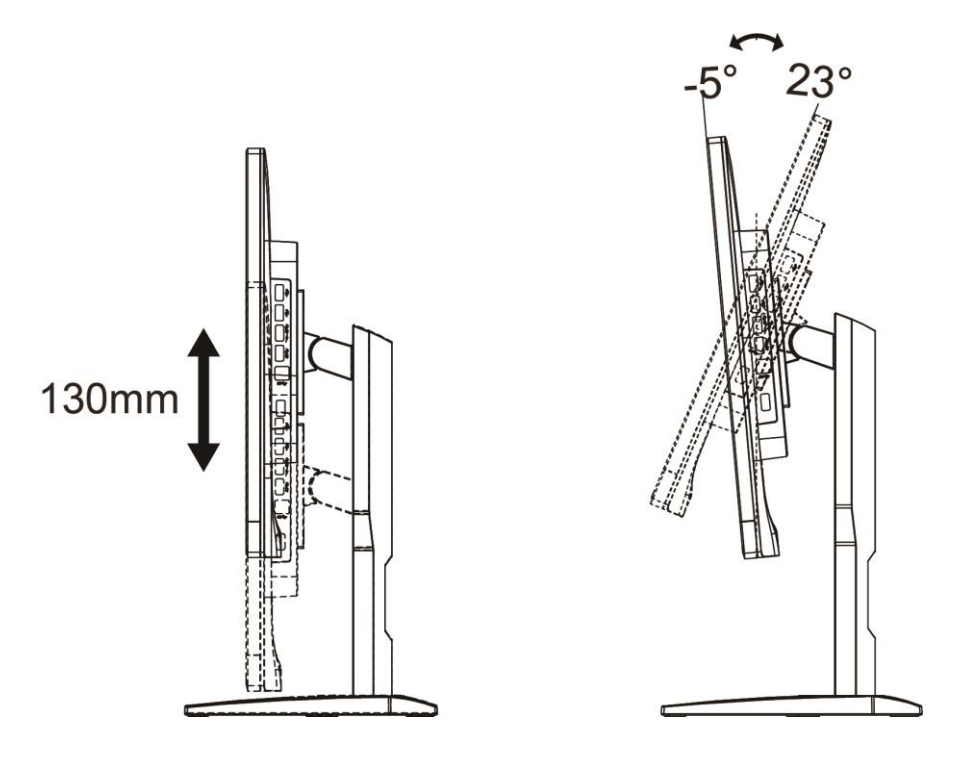

メモ:

\* 損傷を避けるために、視野角を 23 度以上に調整しないでください。

### <span id="page-10-0"></span>モニターを接続する

モニターとコンピュータの背面へのケーブル接続:

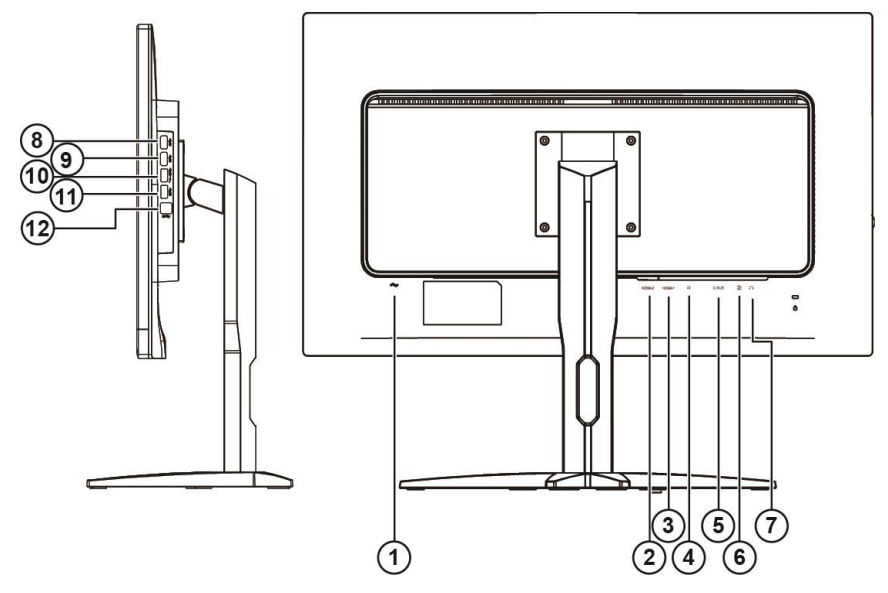

- Power
- HDMI-2
- HDMI-1
- DP
- VGA
- Line-in
- イヤホン
- USB
- USB
- USB 高速充電
- USB
- USB アップストリーム

機器を保護するため、接続する前に必ず PC および液晶モニターの電源を切ってください。

- 電源ケーブルをモニター背面の AC ポートに接続します。
- 15 ピンD-Sub ケーブルの一方の端をモニター背面に、もう一方の端をコンピュータのD-Sub ポートに接続します。
- (オプション HDMI ポートにはビデオカードが必要です) HDMI ケーブルの一方の端をモニターの背面 に、もう一方の端をコンピュータの HDMI ポートに接続します。
- (オプション オーディオポートにはビデオカードが必要です) オーディオケーブルの一方の端をモニタ ーの背面に、もう一方の端をコンピュータのオーディオポートに接続します。
- (オプション DP ポートにはビデオカードが必要です) DP ケーブルの一方の端をモニターの背面に、も う一方に端をコンピュータの DP ポートに接続します。
- モニターとコンピュータの電源をオンにします。

モニターに画像が表示されたら、取り付けは完了です。 画像が表示されない場合、トラブルシューティングを参 照してください。

### <span id="page-11-0"></span>壁取り付け

オプションの壁取り付けアームの準備をします。

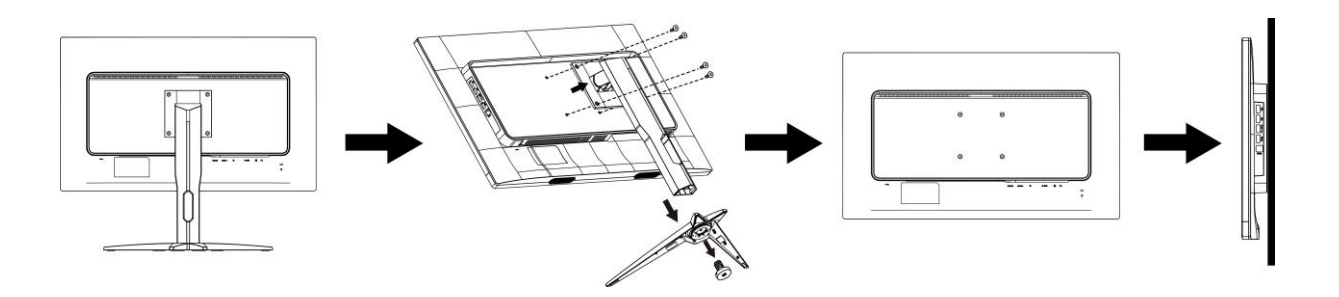

本モニターは、別売りの壁面取り付けアームに据え付けることができます。 準備をする前に、電源を切断します。 次の手順に従い ます:

- 1 ベースを取り外します。
- 2 製造元の指示に従って、壁面取り付け用アームを組み立てます。
- 3 壁面取り付け用アームをモニターの背面に置きます。 アームの穴をモニターの背面にある穴と揃えます。
- 4 4 本のネジを穴に差し込んで締めます。
- 5 ケーブルを取り付け直します。 オプションの壁面取り付け用アームに付属しているユーザーマニュアルにある指示に従って、アー ムを壁に取り付けます。

注記 : 機種によっては、VESA 規格の取り付け用ネジ穴がないことがあります。販売代理店、または、AOC の公式部署までお問 い合わせください。

### <span id="page-12-0"></span>**Free-Sync**(フリー同期)機能

- 1. Free-Sync(フリー同期)機能は DP / HDMI1/HDMI2 で利用できます。
- 2. 互換性のあるグラフィックスカード: 推奨リストは以下のとおりです。また、

[www.AMD.com](http://www.amd.com/) でも確認できます

- Radeon™ RX Vega Series
- Radeon™ RX 500 Series
- Radeon™ RX 400 Series
- Radeon<sup>™</sup> R9/R7 300 Series (exception of R9 370/X)
- Radeon<sup>™</sup> Pro Duo (2016 Ver)
- Radeon™ R9 Nano Series
- Radeon™ R9 Nano Series
- Radeon<sup>™</sup> R9/R7 200 Series (exception of R9 270/X, R9 280/X)

#### <span id="page-13-0"></span>ホットキー

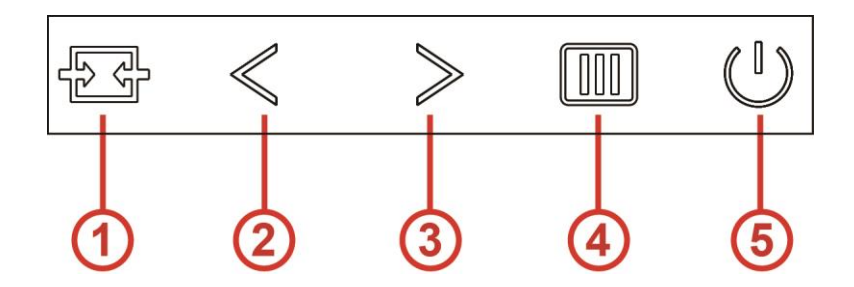

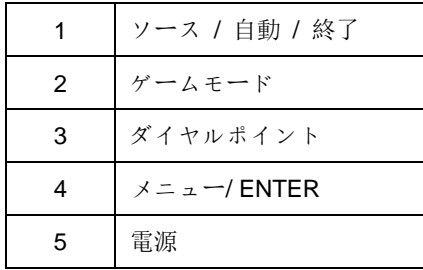

#### メニュー **/ ENTER**

OSD が表示されていない時は、OSD を表示するか、選択を確定する時にこのボタンを押します。

#### 電源

電源ボタンを押してモニターをオンにします。約 2 秒間押してモニターをオフにします。

#### ダイヤルポイント

OSD がない場合、ポイントを目指してボタンを押し、ポイントを目指してメニューをアクティブにします。それ から、「>」を押し、ポイントを目指してのオン/オフを設定します。

#### ゲームモード

OSD がない場合、 「<」 キーを押し、ゲームモード機能を開きます。次に、「<」または「>」キーを押し、ゲー ムの種類に合わせてゲームモード (FPS、RTS、レーシング、ゲーマー 1、ゲーマー 2、ゲーマー 3) を選択しま す。

#### ソース **/** 自動 **/** 終了

OSD が閉じている時、ソース / 自動 / 終了ボタンを押して、ソースホットキー機能にします。 OSD が閉じて いる時、ソース / 自動 / 終了ボタンを約 2 秒間長押しして自動設定を行います (D-Sub モデル専用)。

### <span id="page-14-0"></span>**OSD 設定**

コントロールキーの基本的でシンプルな説明です。

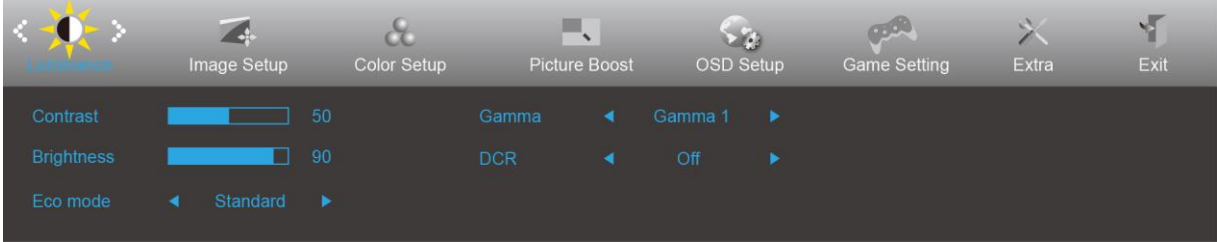

- 1. III メニューボタンを押して OSD ウィンドウを有効にします。
- 2. <または>を押して機能をナビゲートします。希望の機能がハイライトされたら、メニューボタンを押してアクティブにします。サブ メニューがある場合、<または> を押してサブメニュー機能をナビゲートします。
- 3. <または> を押して、選択した機能の設定を変更します。 **AUTO(**自動**)**を押して終了します。他の機能を調整する場 合、手順 2-3 を繰り返します。
- 4. OSDロック機能:OSDをロックするには、モニターがオフになっている間に IIII メニューポタンを押し続けて リ 電源ボタンを押し てモニターをオンにします。OSD をロック解除するには、モニターがオフになっている間に ココ メニューボタンを押し続けて(!) 電 源ボタンを押してモニターをオンにします。

#### メモ:

- 1. 製品に 1 つしか信号入力がない場合、「入力選択」のアイテムが無効になります。
- 2. 製品の画面サイズが 4:3 の場合または入力信号がネーティブ解像度の場合、「画像比」のアイテムが無効にな ります。
- 3. Open DCR, Color Boost and Picture Boost functions is activated; the other two functions are turned off accordingly.

### <span id="page-15-0"></span>**Luninance (**輝度**)**

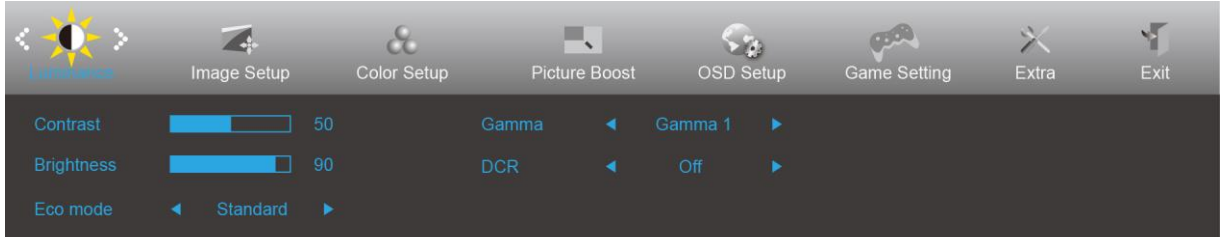

1. メニューボタンを押してメニューを表示します。

- 2. <または>を押して **(**  $\mathbf{E}$  ) を選択し、メニューボタンを押して入ります。
- 3. <または>を押してサブメニューを選択し、メニューボタンを押して入ります。
- 4. <または>を押して調整します。
- 5. 自動ボタンを押して終了します。

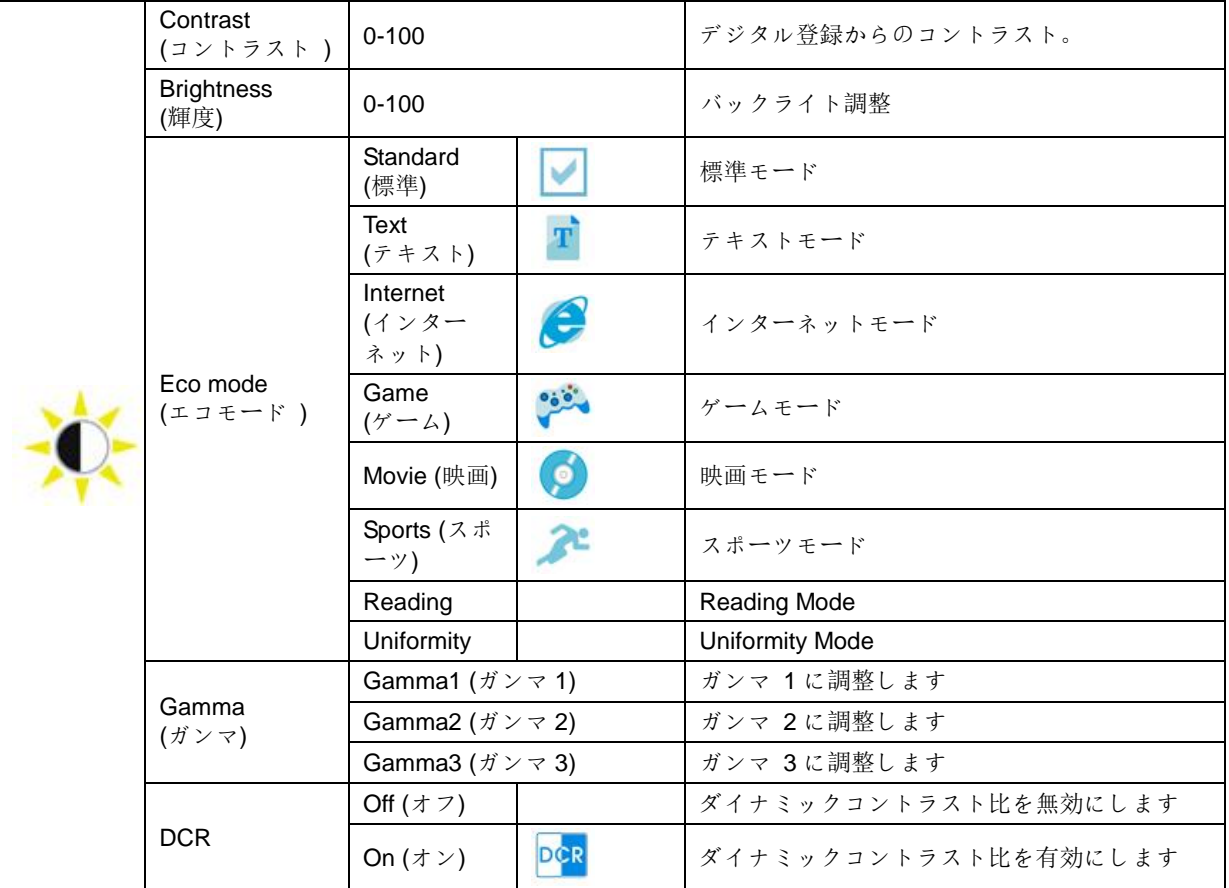

注:

画像設定の HDR を自動に設定し、入力ソースに HDR コンテンツがある場合、エコモードは、HDR/HDR ピクチ ャ/HDR ムービー/HDR ゲームになります。

### <span id="page-16-0"></span>**Image Setup (**画像調節**)**

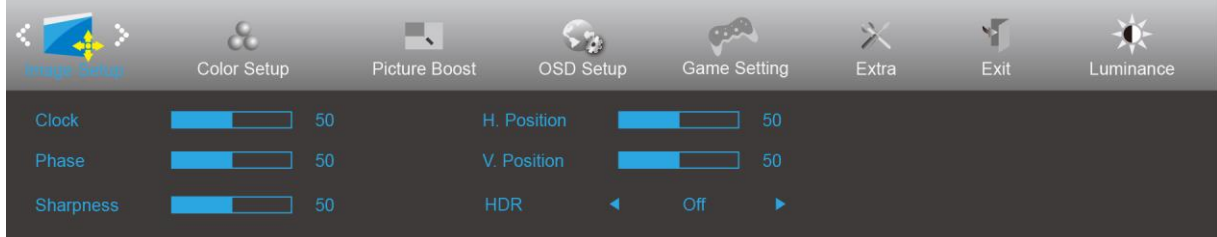

- 1. メニューボタンを押してメニューを表示します。
- 2. <または>を押して
<sup>●●</sup>(画像調節)を選択し、メニューボタンを押して入ります。
- 3. <または>を押してサブメニューを選択し、メニューボタンを押して入ります。
- 4. <または>を押して調整します。
- 5. 自動ボタンを押して終了します。

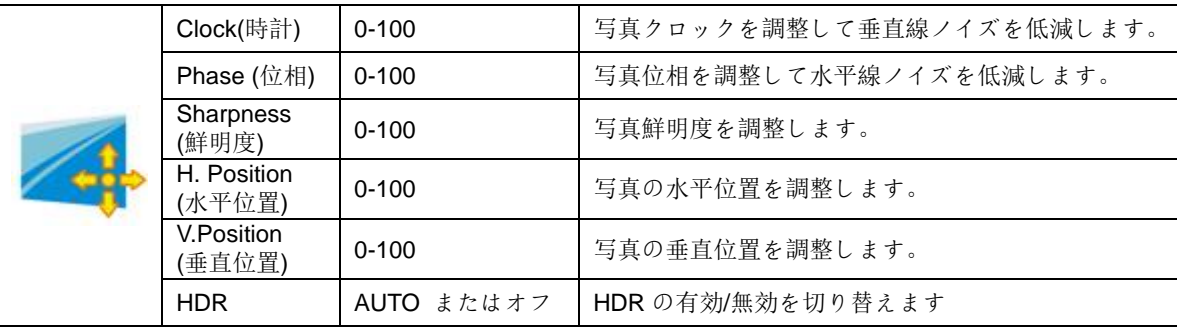

#### <span id="page-17-0"></span>**Color Setup (**色のセットアップ**)**

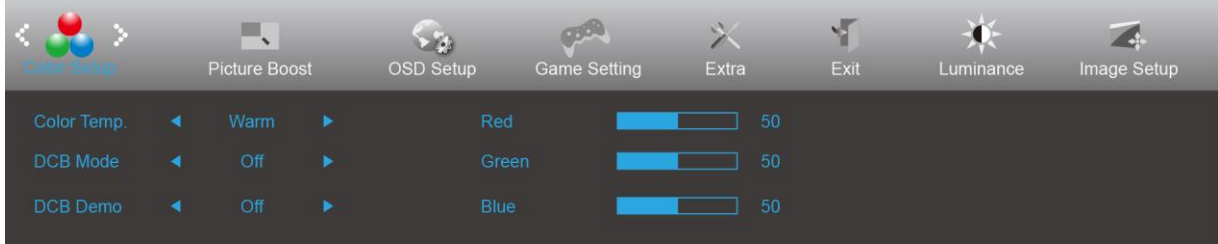

- 1. メニューボタンを押してメニューを表示します。
- 2. <または>を押して ●● (画像調節)を選択し、メニューボタンを押して入ります。
- 3. <または>を押してサブメニューを選択し、メニューボタンを押して入ります。
- 4. <または>を押して調整します。
- 5. 自動ボタンを押して終了します。

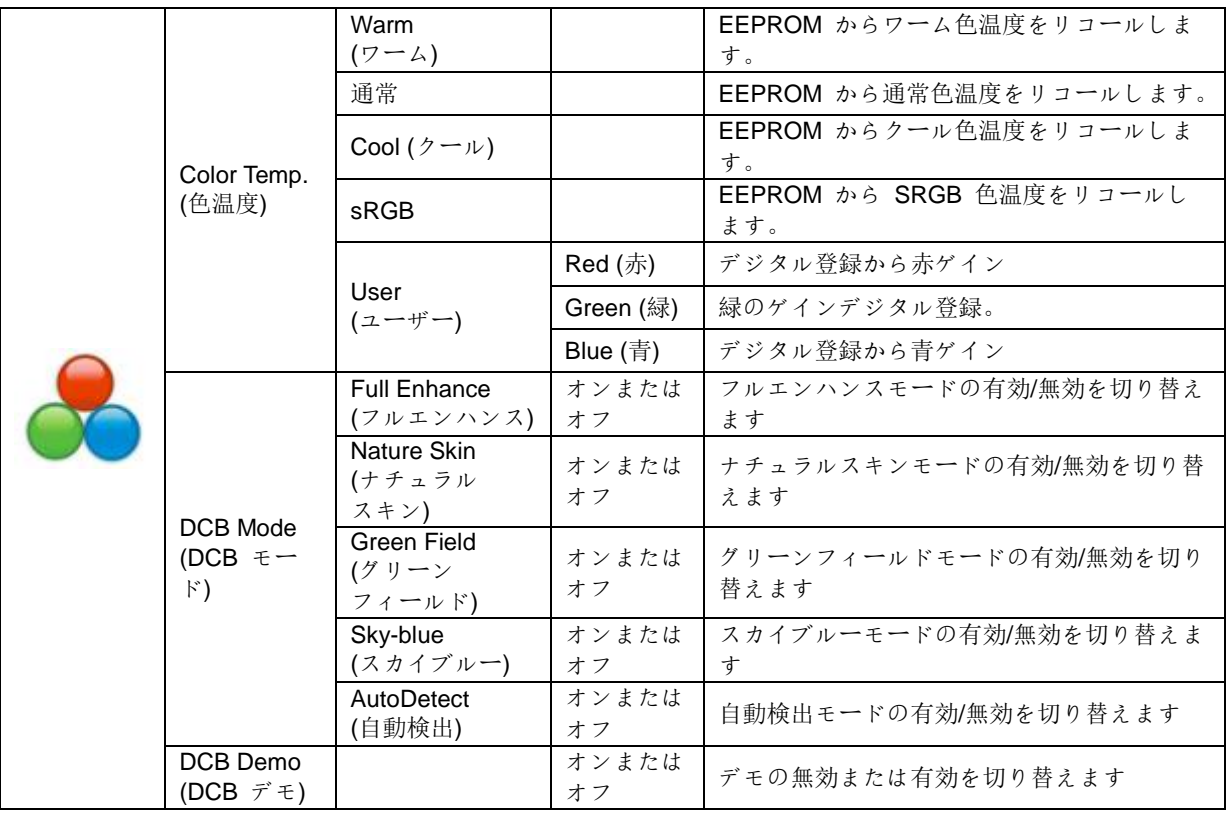

#### <span id="page-18-0"></span>ピクチャブースト

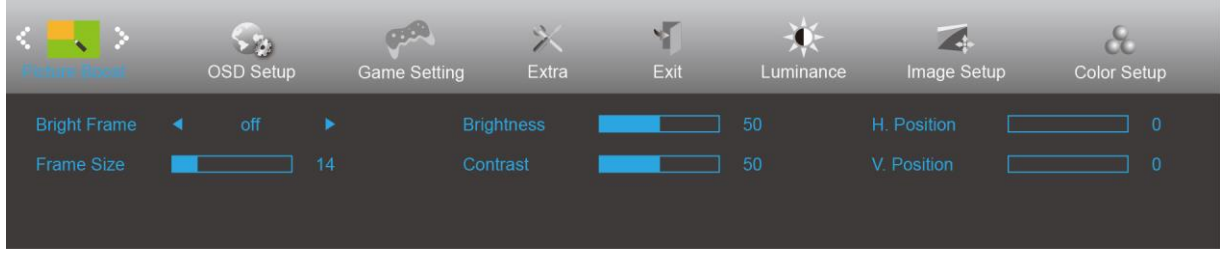

1. メニューボタンを押してメニューを表示します。

- 2. <または>を押して ↓ (ピクチャブースト)を選択し、メニューボタンを押して入ります。
- 3. <または>を押してサブメニューを選択し、メニューボタンを押して入ります。
- 4. <または>を押して調整します。
- 5. 自動ボタンを押して終了します。

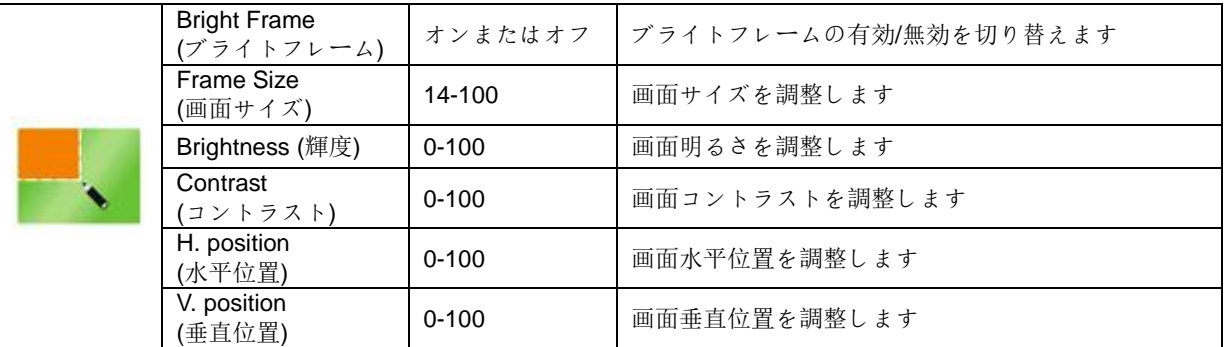

メモ**:**

表示体験を向上するために、ブライトフレームの明るさ、コントラスト、位置を調整します。

#### <span id="page-19-0"></span>**OSD Setup (OSD** 設定**)**

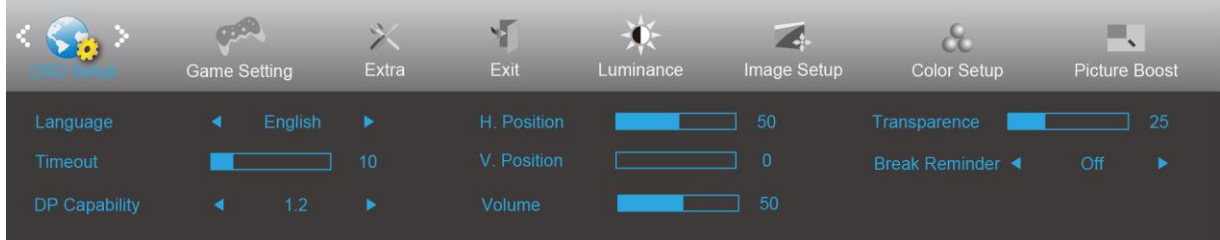

- 1. メニューボタンを押してメニューを表示します。
- 2. <または>を押して (2) (OSD 設定)を選択し、メニューボタンを押して入ります。
- 3. <または>を押してサブメニューを選択し、メニューボタンを押して入ります。
- 4. <または>を押して調整します。
- 5. 自動ボタンを押して終了します。

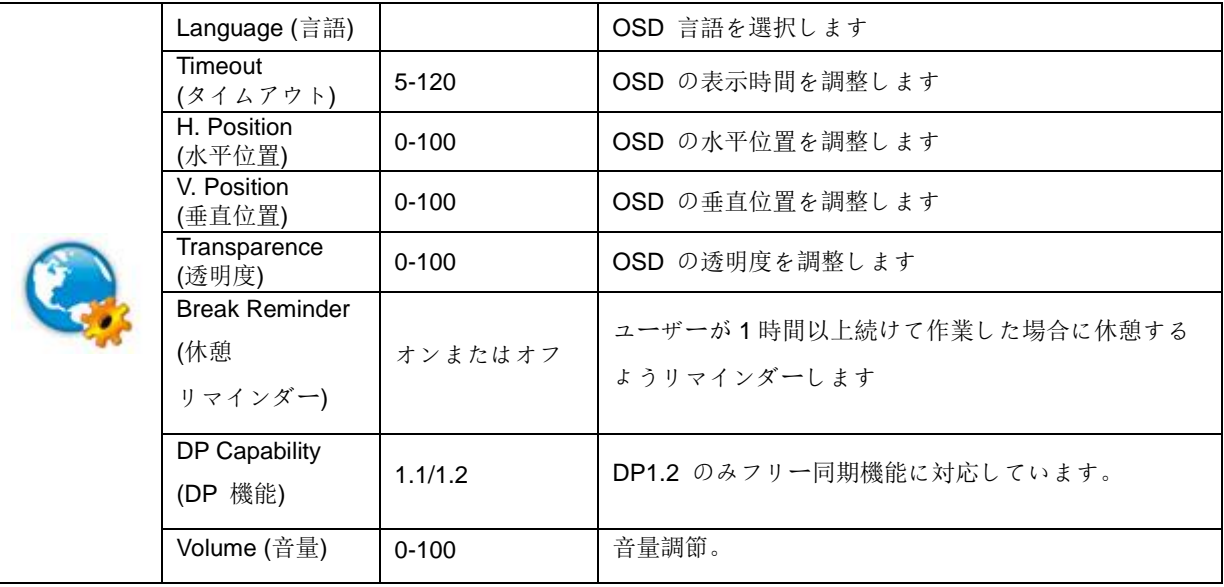

#### メモ:

DP ビデオコンテンツが DP1.2 をサポートする場合、DP 機能用 DP1.2 を選択してください。そうでない場合、 DP1.1 を選択してください。

### <span id="page-20-0"></span>**Game Setting (**ゲーム設定**)**

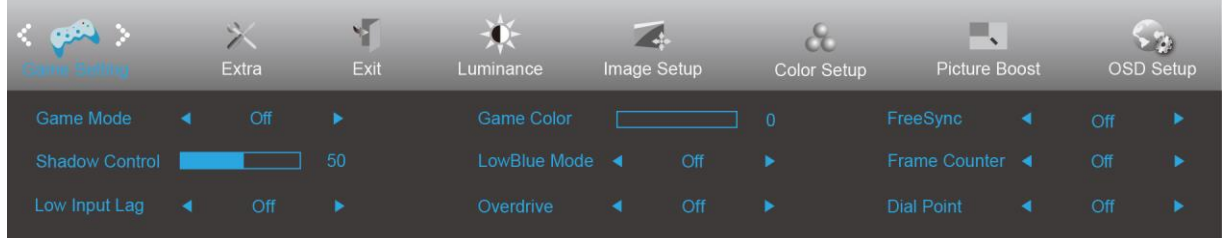

1. メニューボタンを押してメニューを表示します。

- 2. <または>を押して (ダン) (ゲーム設定)を選択し、メニューボタンを押して入ります。
- 3. <または>を押してサブメニューを選択し、メニューボタンを押して入ります。
- 4. <または>を押して調整します。
- 5. 自動ボタンを押して終了します。

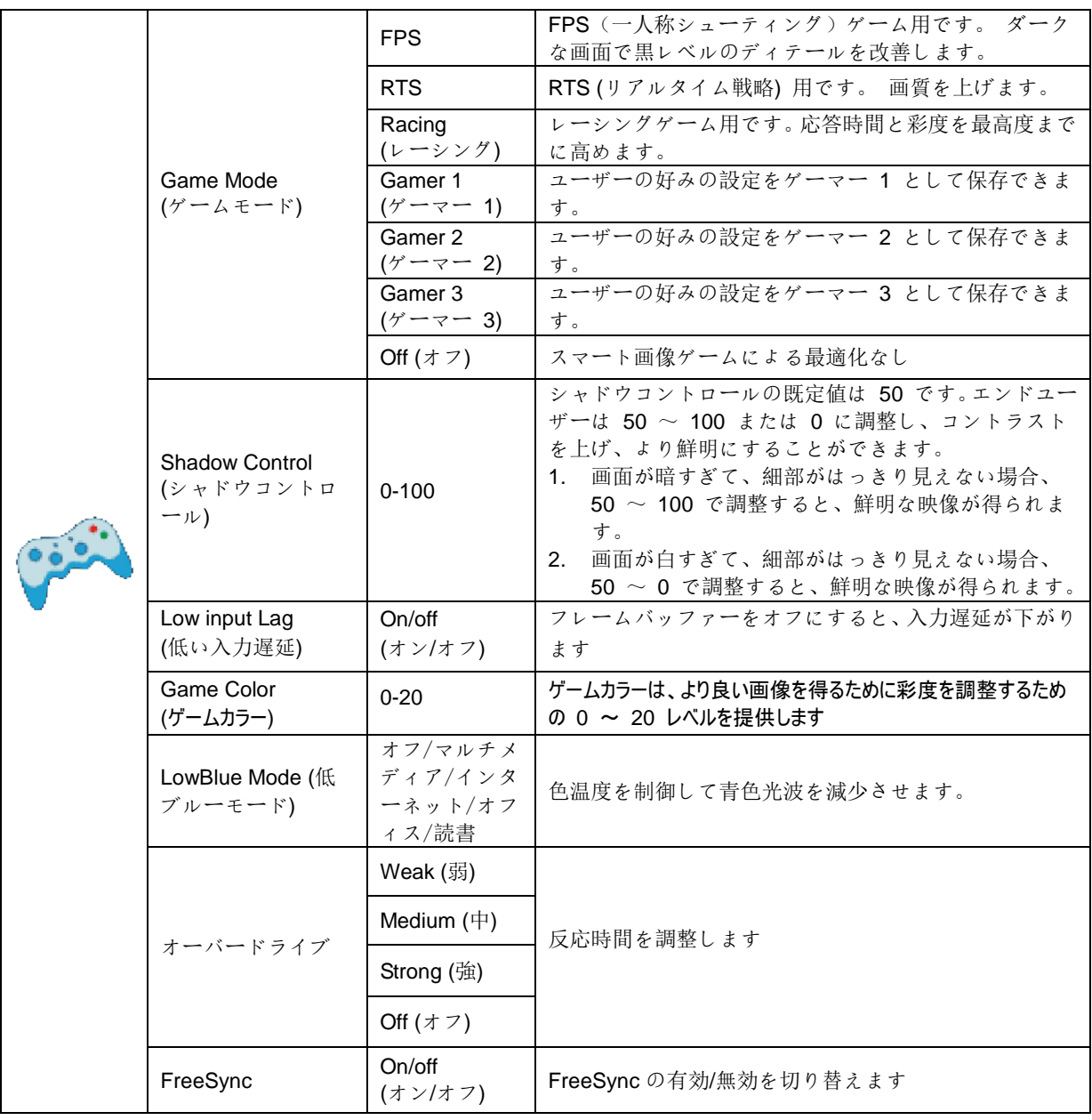

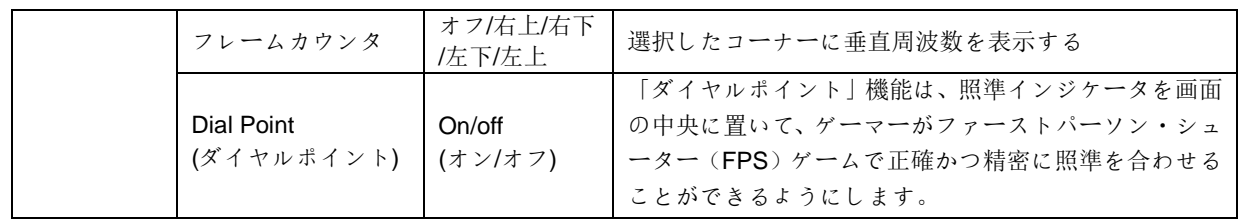

#### <span id="page-22-0"></span>**Extra (**その他**)**

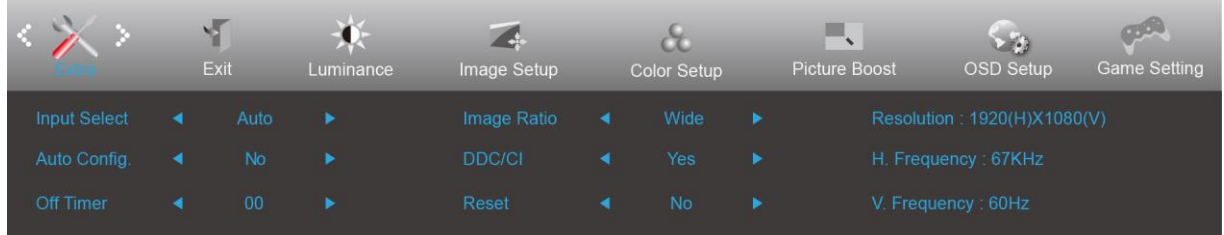

- 1. メニューボタンを押してメニューを表示します。
- 2. <または>を押して ◇ (その他)を選択し、メニューボタンを押して入ります。
- 3. <または>を押してサブメニューを選択し、メニューボタンを押して入ります。
- 4. <または>を押して調整します。
- 5. 自動ボタンを押して終了します。

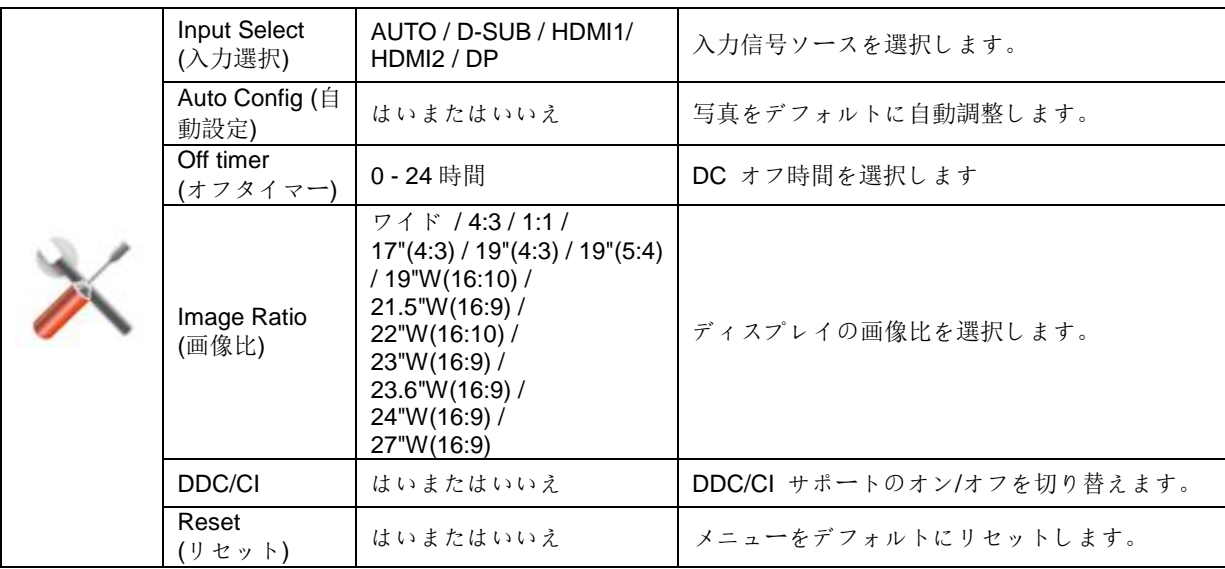

### <span id="page-23-0"></span>**Exit (**終了**)**

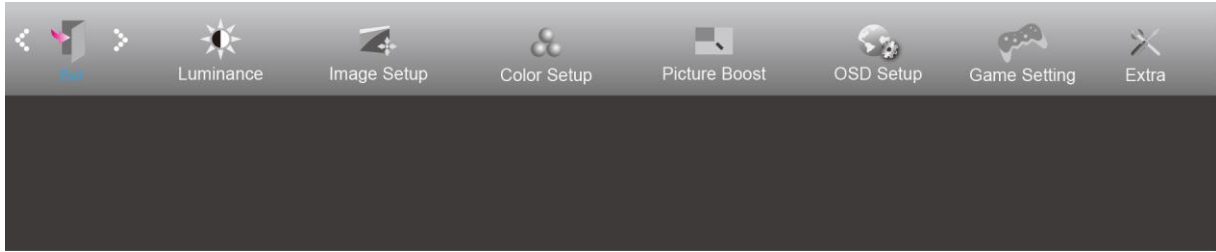

- 1. メニューボタンを押してメニューを表示します。
- 2. <または>を押して → (終了)を選択し、メニューボタンを押して入ります。
- 3. 自動ボタンを押して終了します。

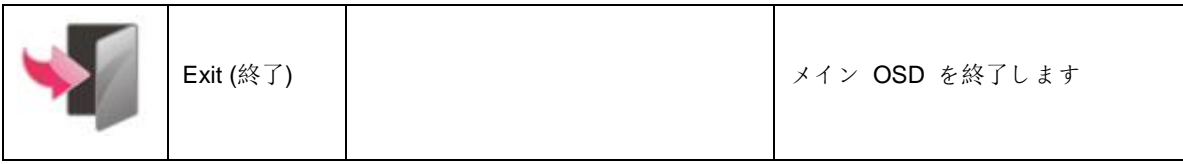

### <span id="page-23-1"></span>**LED** インジケータ

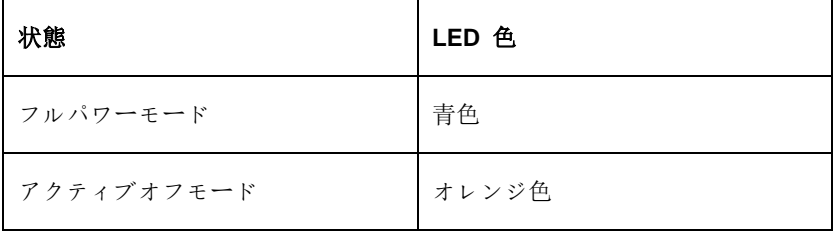

### <span id="page-24-0"></span>**G-Menu**

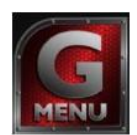

AOC 製の「G-Menu」ソフトウェアにようこそ。G-Menu はモニターの OSD ボタンの代わりに画面のメニューを使用することで、モニター のディスプレイ設定の調整を容易にします。インストールを完了するには、インストールガイドに従ってください。

注**:**

すべてのモデルに対して、機能は利用できません。

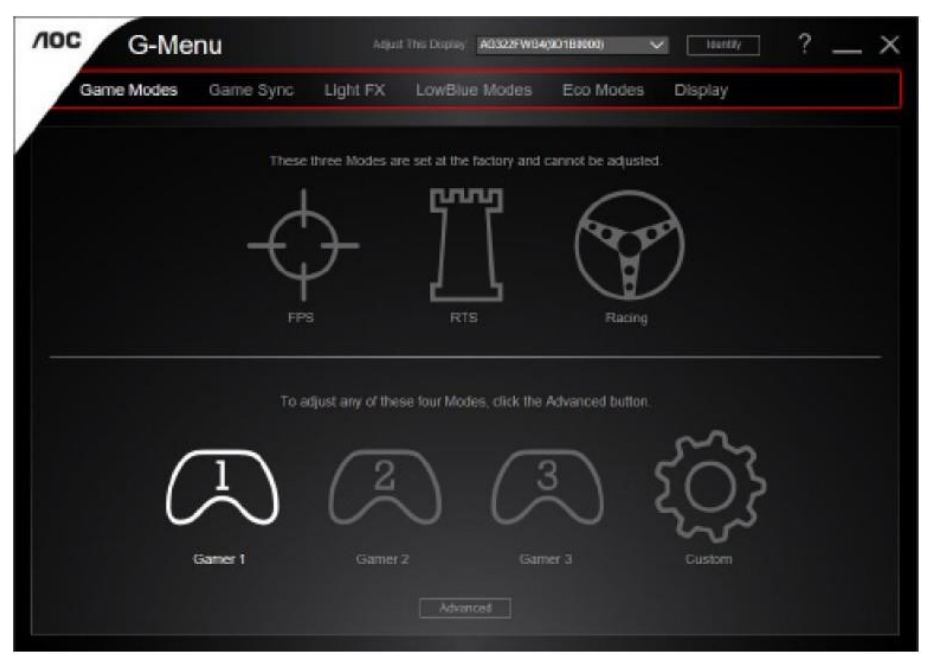

#### <span id="page-25-0"></span>**e-Saver**

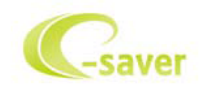

AOC e-Saverモニター電源管理ソフトウェアをご利用いただき、ありがとうございます。 AOC e-Saver にはモニ ター向けにスマート停止機能があり、PC がどんな状態(オン、オフ、スリープ、またはスクリーンセーバー)の 時でもモニターをタイムリーに停止できます。実際の停止時間は設定によって異なります(以下の例を参照してく ださい)。

「driver/e-Saver/setup.exe」をクリックして e-Saver ソフトウェアのインストールを開始し、インストールウィ ザードに従ってソフトウェアのインストールを完了してください。

4つの PC の状態のそれぞれに対して、モニターを自動的に停止したい時間(分)をプルダウンメニューから選択 できます。 上に図の例を上げます。

- 1) PC の電源がオンになっている限り、モニターは決して停止しません。
- 2) PC の電源がオフになってから5分後に、モニターが自動停止します。
- 3) PC がスリープ/スタンバイモードに入ってから10分後に、モニターが自動停止します。
- 4) スクリーンセーバーが作動してから20分後に、モニターが自動的停止します。

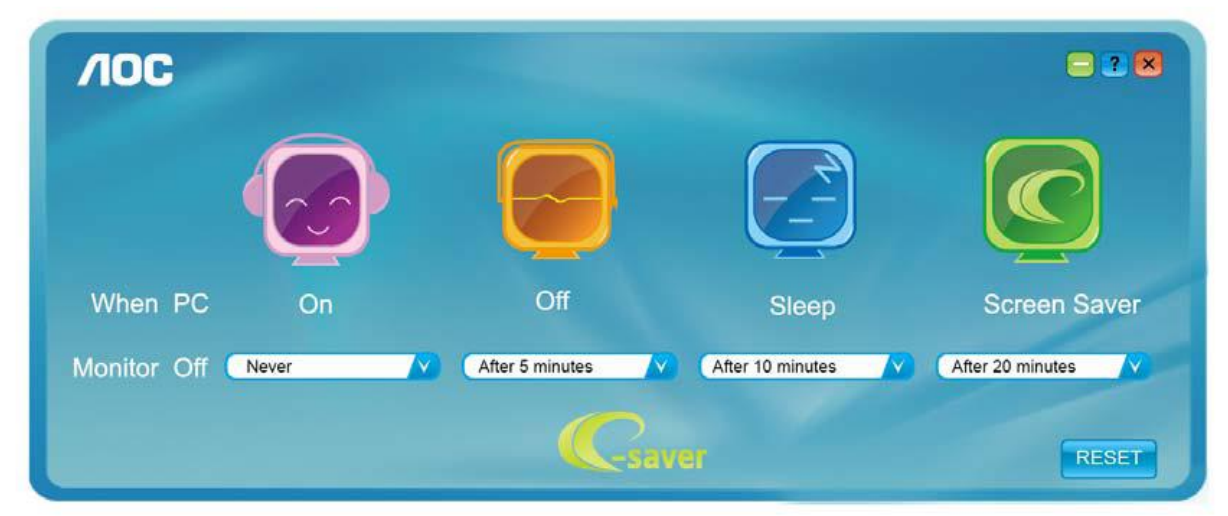

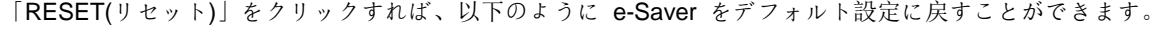

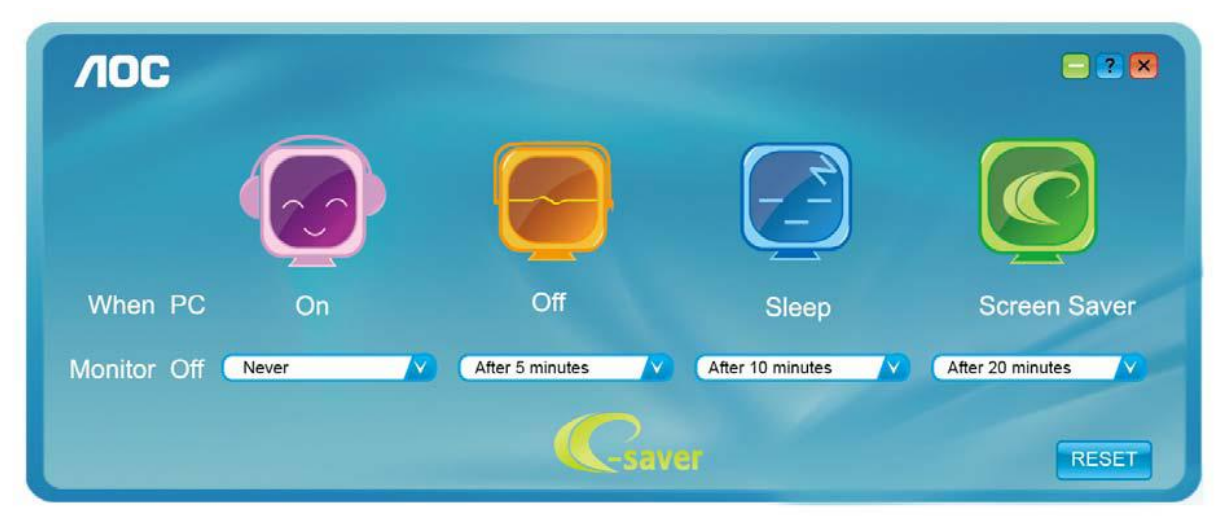

#### <span id="page-26-0"></span>**Screen+**

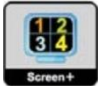

AOC の「Screen+」ソフトウェアにようこそ。 Screen+ ソフトウェアは、デスクトップ画面の分割ツールで、デ スクトップをさまざまなパネルに分割します。それぞれのパネルには、異なるウィンドウが表示されます。 アク セスしたい場合には、必要なパネルにウィンドウをドラッグするだけです。 タスクを容易に行えるように、複数 のモニター表示をサポートしています。 ソフトウェアの指示に従ってインストールしてください。 ソフトウェア がサポートするオペレーティングシステム: Windows 10、Windows 8、Windows 7。

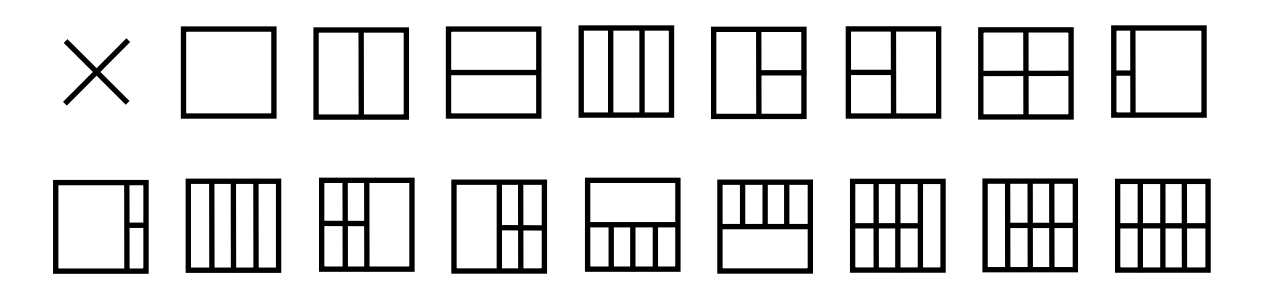

# <span id="page-27-0"></span>トラブルシューティング

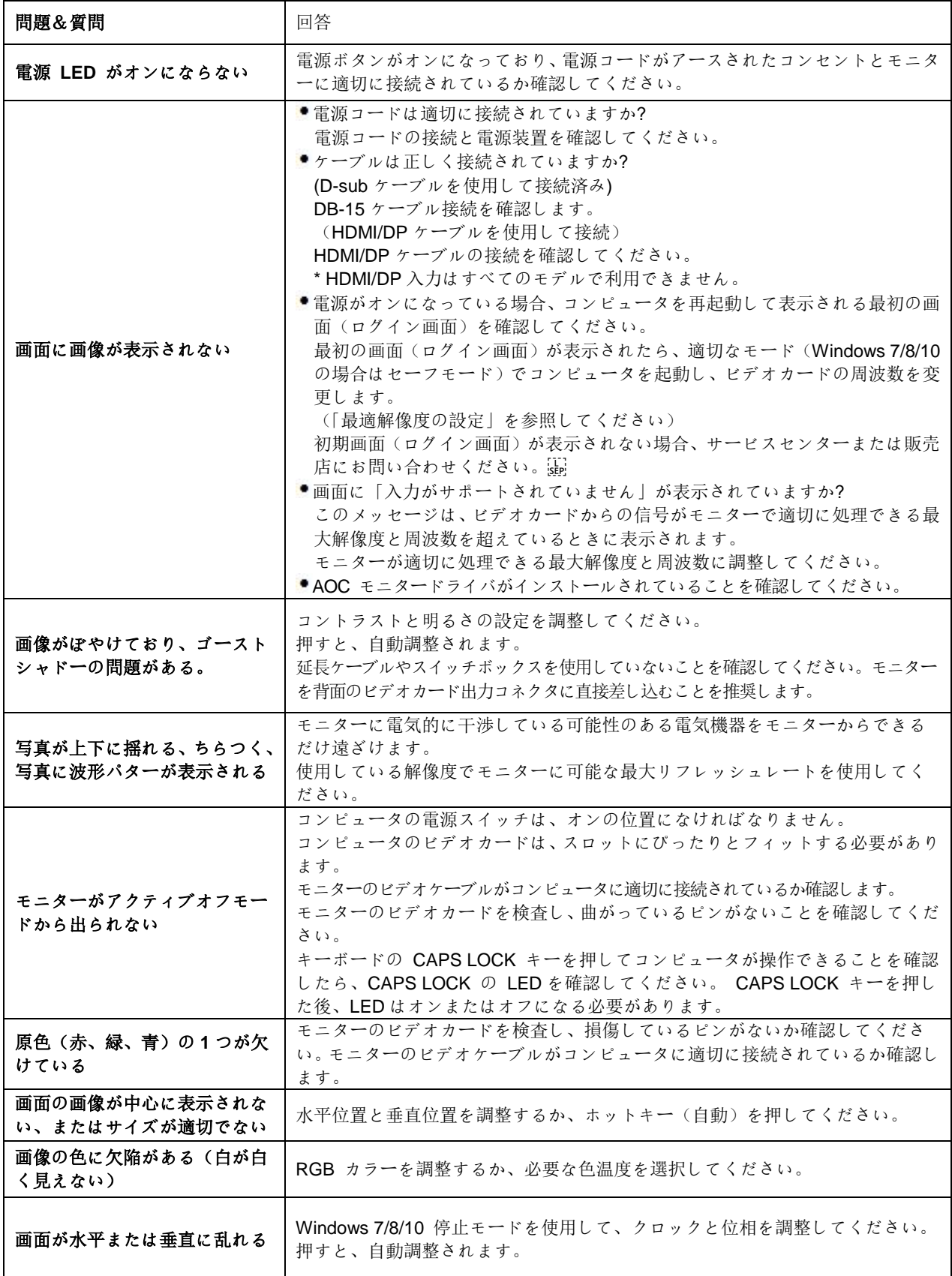

# <span id="page-28-0"></span>仕様

### <span id="page-28-1"></span>一般仕様

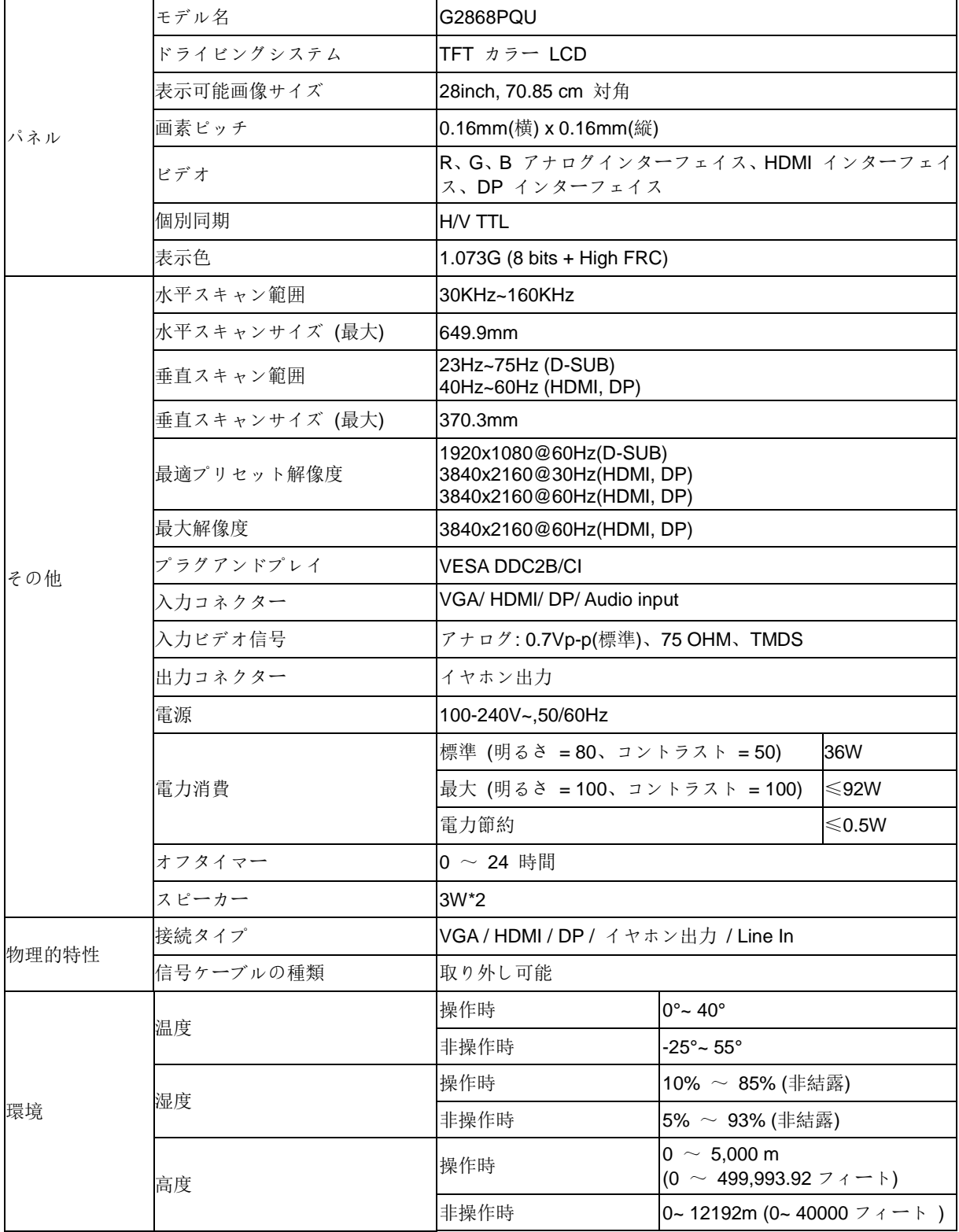

### <span id="page-29-0"></span>プリセットディスプレイモード

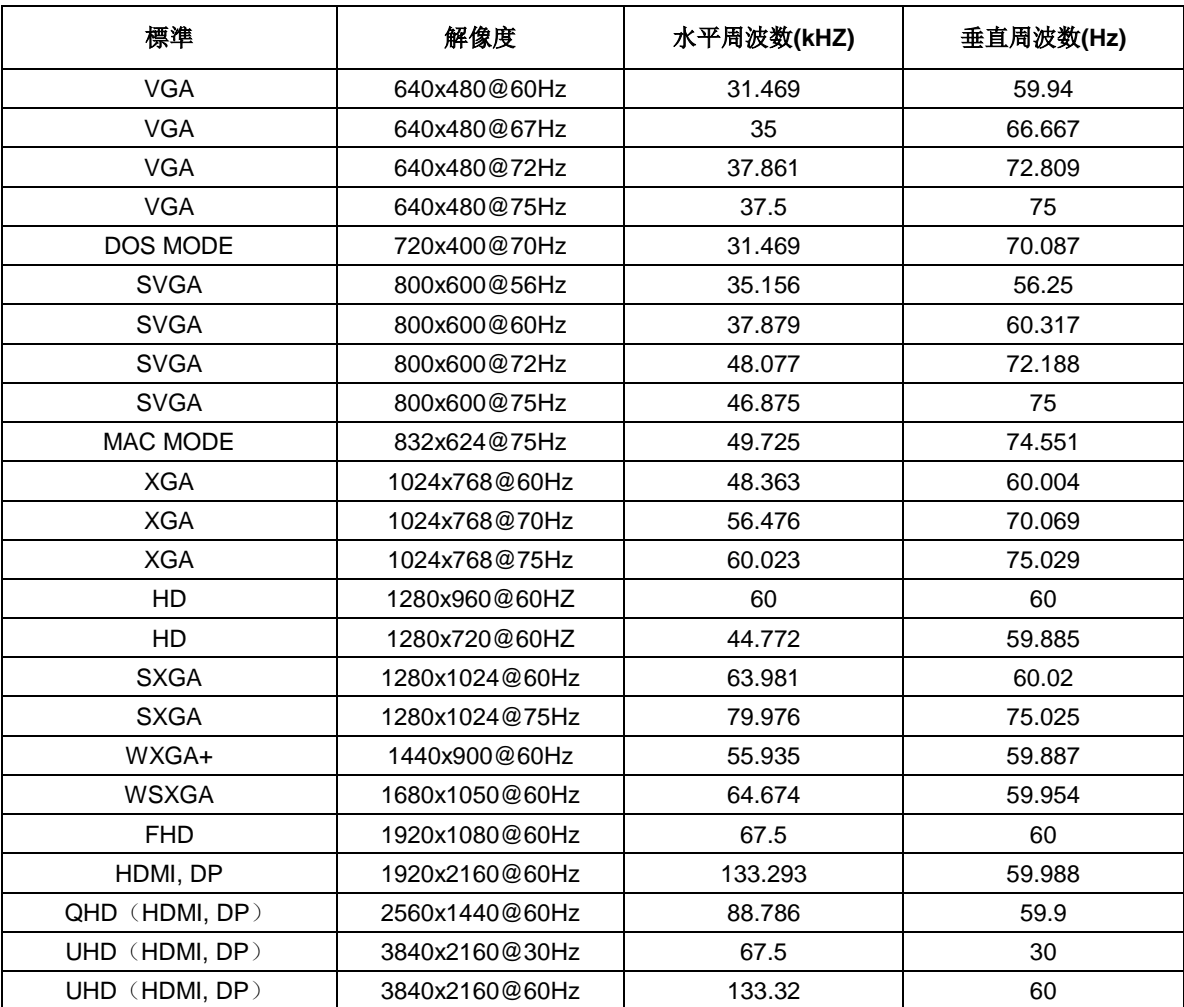

### <span id="page-30-0"></span>ピン割り当て

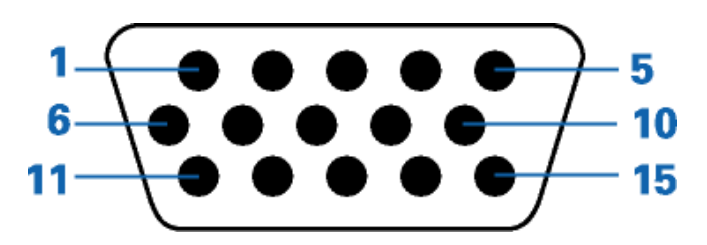

#### **15** ピンカラーディスプレイ信号ケーブル

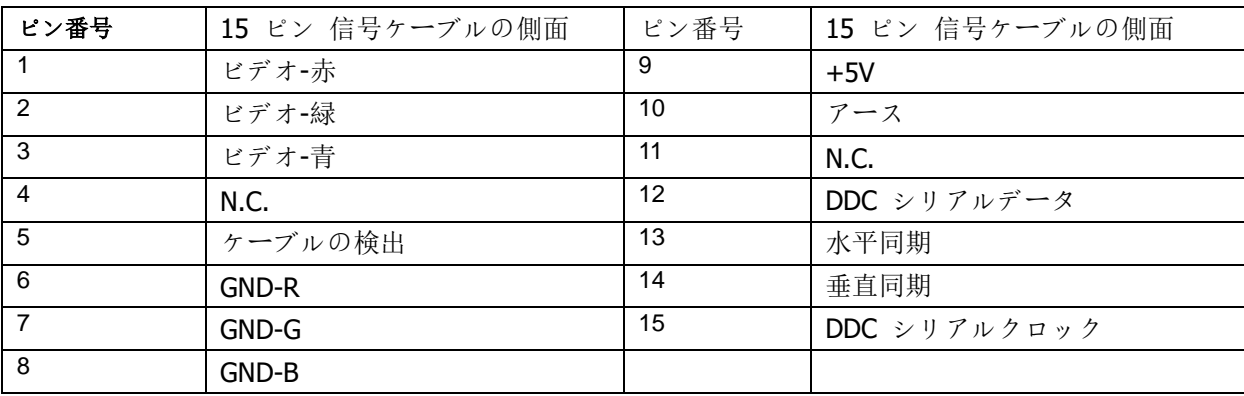

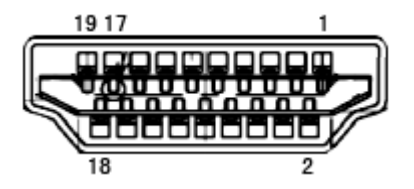

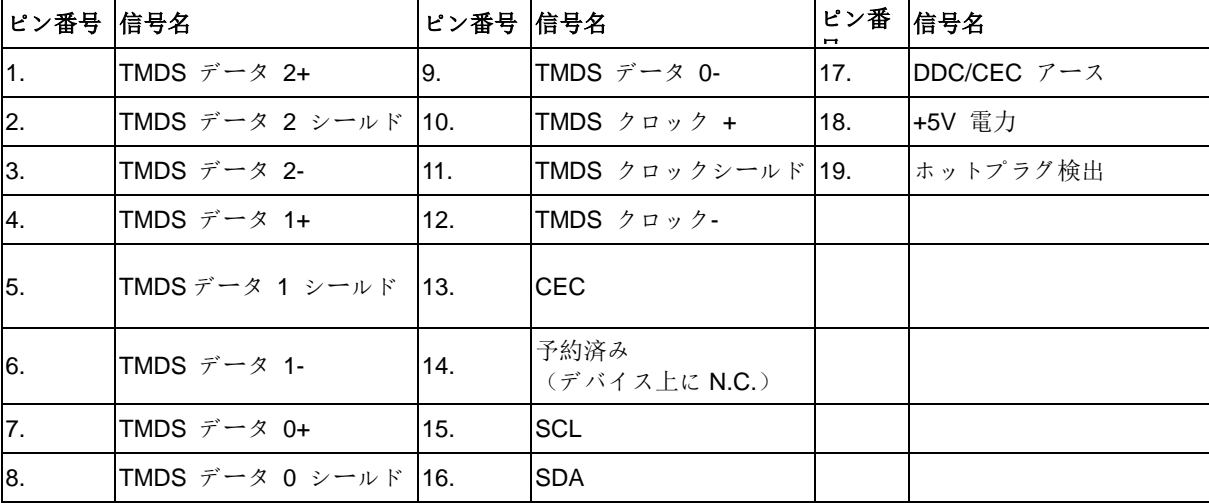

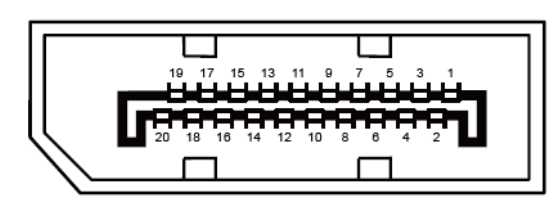

#### ピンカラーディスプレイ信号ケーブル

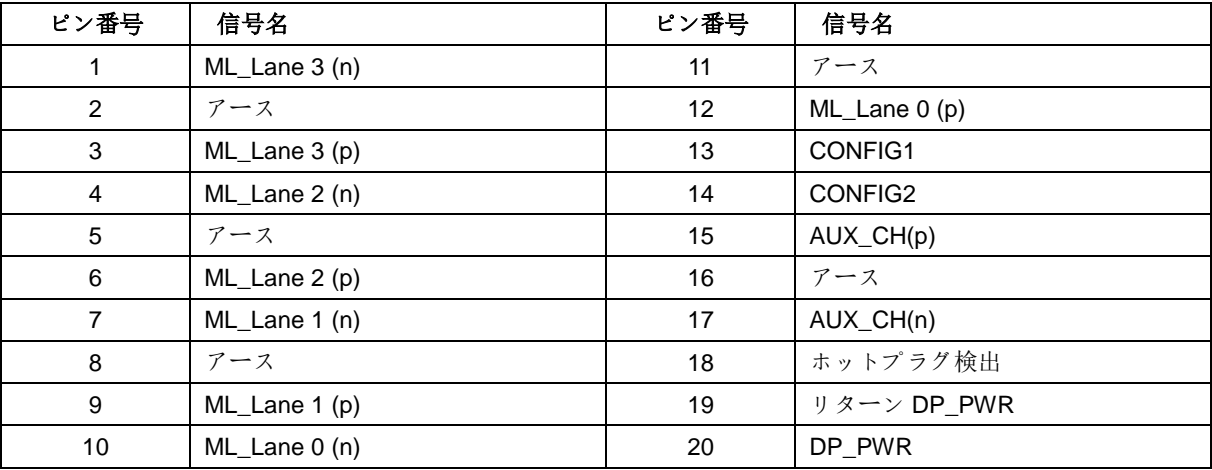

### <span id="page-32-0"></span>プラグアンドプレイ

#### プラグアンドプレイ **DDC2B** 機能

このモニターには、VESA DDC STANDARD に準拠した VESA DDC2B 機能が装備されています。 これにより、 モニターはホストシステムにその ID を通知し、また使用されている DDC のレベルによっては、その表示機能に ついて追加情報を伝えることもできます。

DDC2B は、I2C プロトコルに基づく双方向データチャンネルです。ホストは DDC2B チャンネル経由で EDID 情 報を要求できます。